# manaba course 2.974 バージョンアップ

• 画像はイメージです。実際の画面やマニュアルとは異なる場合がございます。

• バージョンアップ項目によっては既にリリースされている環境もございます。

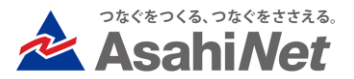

# INDEX

# ◆ 教員・学生向け

- ⮚ リマインダ受信のコース別設定
- ⮚ Googleドライブのファイル埋め込み
- ▷ Googleカレンダーへの課題のスケジュール登録
- ⮚ Microsoft Stream 動画の埋め込み
- ⮚ 小テスト・アンケートで制限時間のある課題を作成
- ⮚ 学生向け
	- ▽ 未提出課題一覧の絞り込み、非表示設定
- ◆ 教員向け
	- ▶ コースを横断した課題等の確認・コピー
	- > レポートで受付期間前の課題内容の公開ステータスを選択
- ◆ 教職員向け
	- ⮚ 授業アンケート(オプション)の再提出許可設定
- ◆ その他

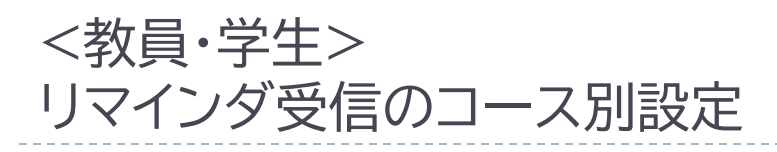

コースごとにリマインダの受信有無を設 定できるようになります。

初期設定では全コースが「受信する」設定 となりますが、「受信しない」設定としたコ ースでは以下のリマインダが送信されな くなります。

<停止されるリマインダ>

- コースニュース
- 新規課題告知(※学生は提出取消の お知らせは除く)
- コース掲示板
- プロジェクトの掲示板

※設定したコースでは上記が一律で停止 されます。停止するリマインダの種類をコ ース別に指定はできません。

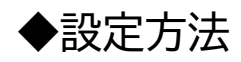

既存のリマインダ設定画面に新たに追加 されるメニューから、コース別設定画面を 開き、「受信しない」コースを指定して保 存すると適用されます。

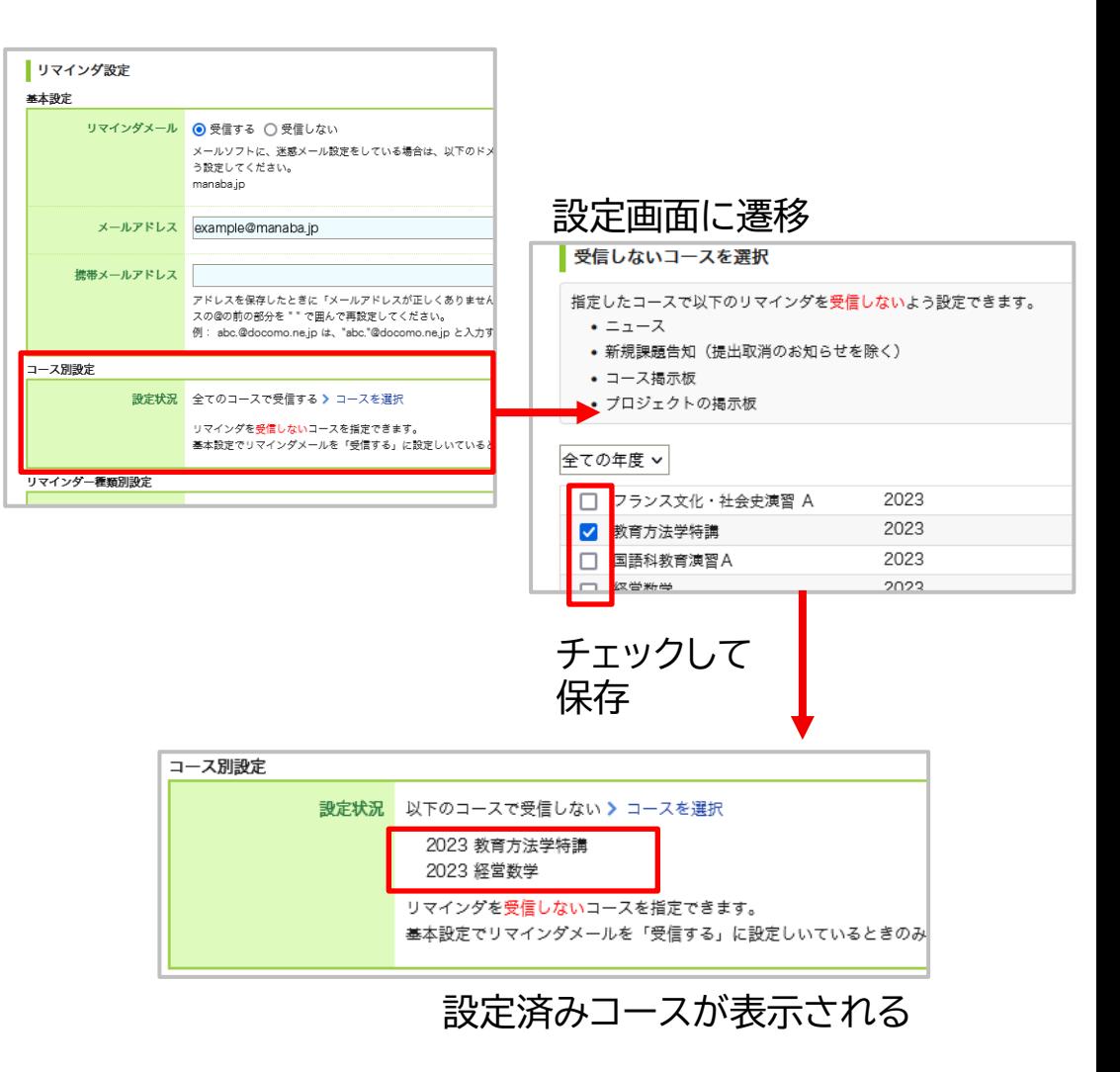

# <教員・学生> Googleドライブのファイル埋め込み

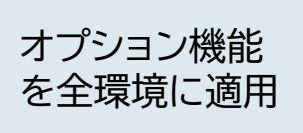

#### ◆概要

Googleドライブの埋め込みコードをmanaba の 添付ファイルパネルから入力し、ファイルを埋め込む ことが出来ます。

対象:動画・画像・音声・PDF、

スプレッドシート、ドキュメント等

#### ◆備考

・Googleドライブの埋め込みコードの確認方法は、 manaba 内ではご案内しておりませんので、 Googleドライブに関するヘルプをご参照ください。

・埋め込んだファイルを閲覧できるメンバーの範囲 は、Googleドライブの共有設定で指定します。共有 設定されていないファイルは、埋め込みされていて も自分以外は閲覧することはできません。

manaba に埋め込み表示をした後でも、ドライブの 共有設定を変更すれば反映されます。再度埋め込み コードから添付を行う必要はありません。

・Googleにサインインしていないブラウザでは、閲 覧することができません。

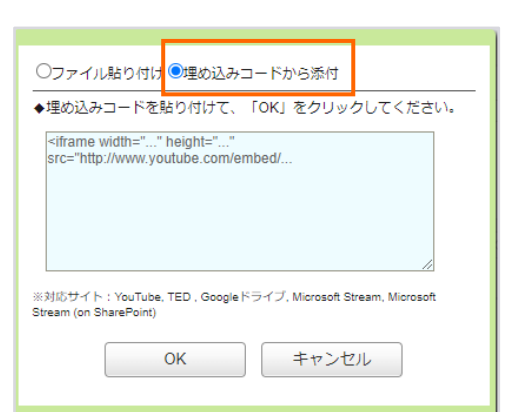

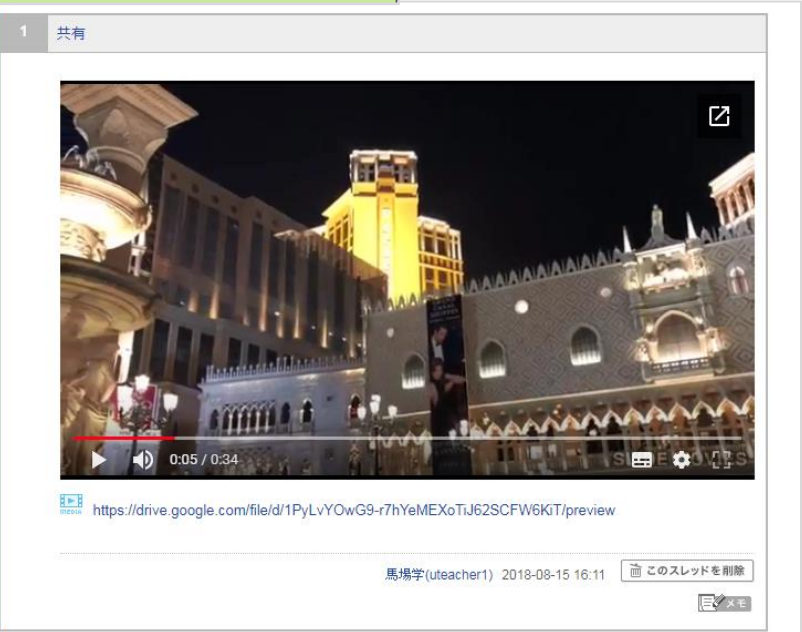

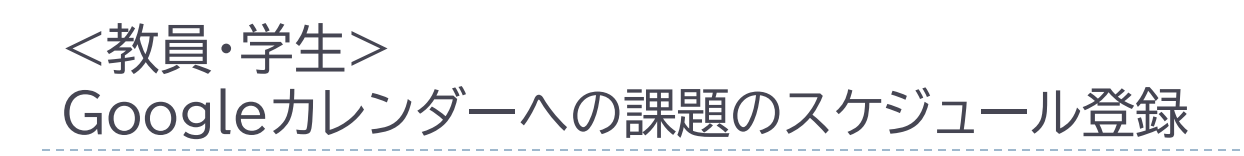

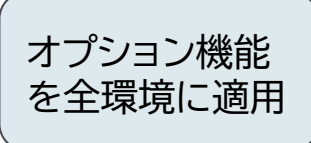

学生は小テスト、アンケート、レポート、プロジェクト の受付終了日時をGoogleカレンダーに登録する ことができます。

また、教員も「表示モード」を学生に切り替えると受 付終了日時を登録することができます。

### ◆備考

・Googleカレンダーの仕様、設定や操作方法は、 manaba 内では案内しておりませんので、Google カレンダーに関するヘルプをご参照ください。

・一度追加した後に、再度追加ボタンをクリックすると、 新たにスケジュールが追加されます。既に登録されて いるスケジュールは更新されません。また、カレンダ ー追加後に教員が manaba 側で課題の受付期間を 更新しても、Googleカレンダーには反映されないた めご注意ください。

・受付終了日時が設定されていない場合は、ボタンを クリックした日付が予定に登録されます。

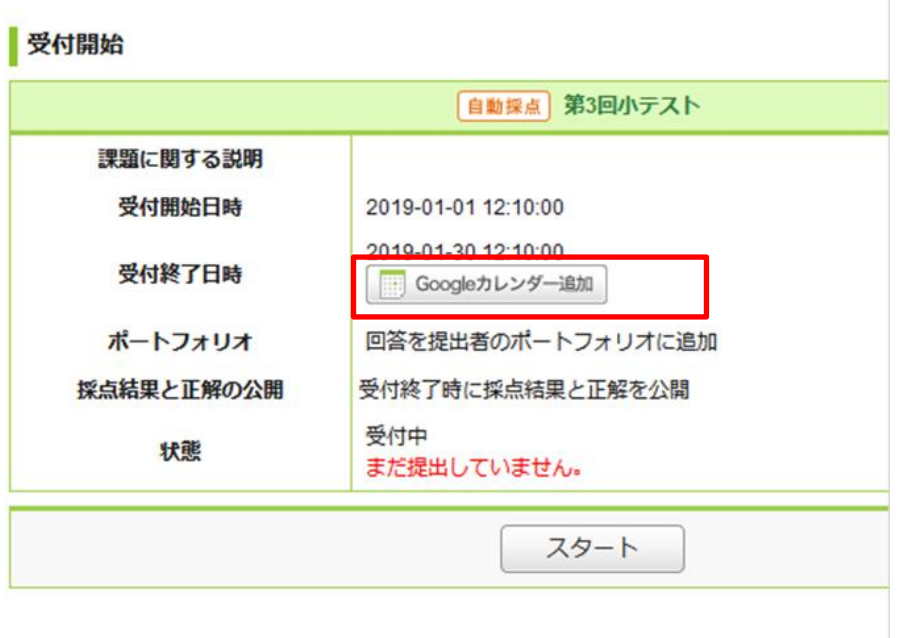

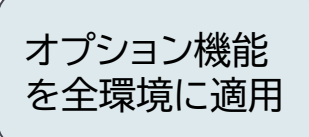

# <教員・学生> Microsoft Stream 動画の埋め込み

### ◆概要

Microsoft Stream の埋め込みコードを manaba の添付ファイルパネルから入力し、ファ イルを埋め込むことが出来ます。

## ◆備考

・埋め込みコードの確認方法は、 manaba 内では ご案内しておりませんので、Microsoft Stream に関するヘルプをご参照ください。

・埋め込んだ動画が閲覧できるかどうかの権限は MS Stream の共有設定によるため、公開してい ないファイルは埋め込みされていても閲覧するこ とはできません(埋め込み後に共有設定を変更す れば、再度埋め込みコードから添付を行う必要は ありません)。

・ Microsoft 365 にサインインしていない場合 は、閲覧することができません。

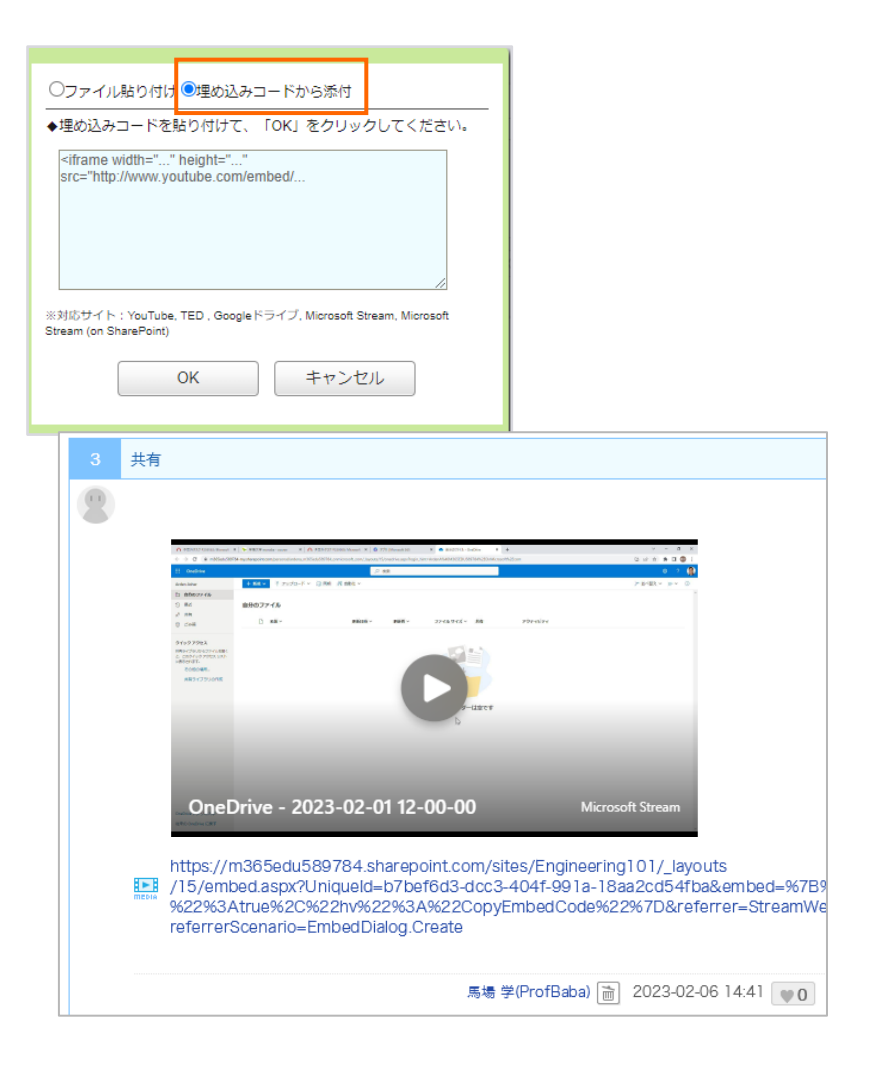

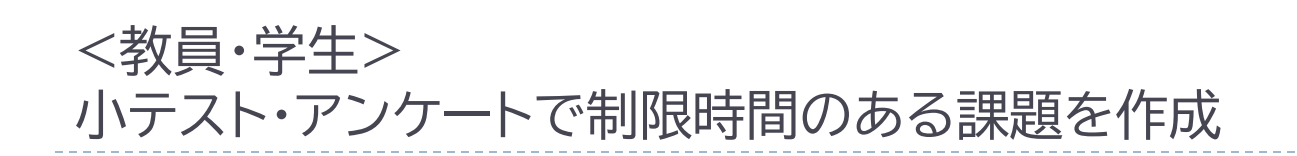

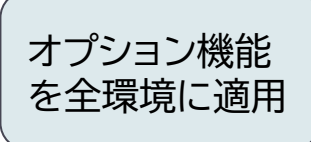

小テストとアンケートにて制限時間を設定できます。 制限時間を過ぎた場合に回答を打ち切るか、回答 を打ち切らないかを出題時に選択できます。

#### **制限時間を超えると回答を打ち切る**

残り時間が0秒になるまで回答を続けていた場合、 自動的に回答は打ち切られ、提出確認画面に移動 します。(入力必須問題が未回答であっても打ち切 りが実行されます。)

#### **制限時間を超えても回答を打ち切らない** 残り時間が0秒になるまで回答していても、回答を 打ち切りません。

※残り時間のカウントダウンは、学生が受付 開始画面で最初に[スタート]を押したとき 始まります。また、一度[スタート]を押すと、 課題を中断しても、[提出]するまでカウント ダウンは止まりません。

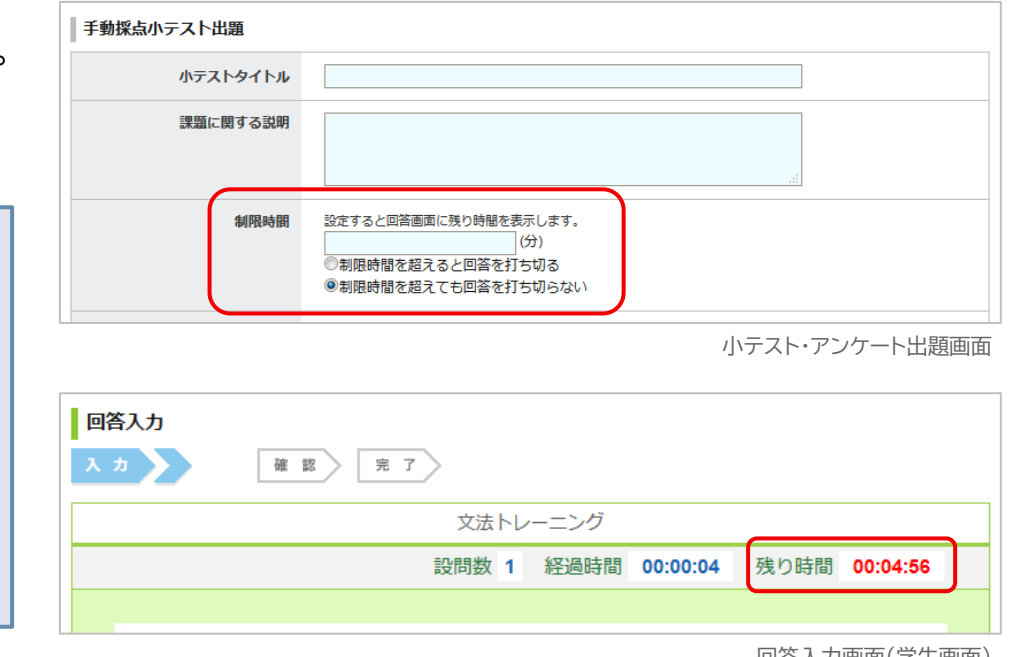

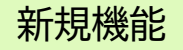

2023-09-22 20:00

2023-09-03 20:22

 $\Box$ 

# <学生> 未提出課題一覧の絞り込み、非表示設定(1/2)

#### ◆概要

未提出課題の一覧画面で以下の操作が行なえるよ うになります。

- 1.課題を以下の条件で絞り込む ・タイプ(小テスト及びドリル/アンケート/ レポート/プロジェクト) ・受付終了までの期間(1か月以内/1週間
	- 以内/翌日中まで)
- 2.非表示にする課題の指定

主 マイページ ミニ コース ◎ ポートフォリオ 未提出課題一覧へのリンクが 新たにタブとして分かりやすく 朝比奈 徹さんのマイページ なります トップ 未提出課題 ま表提出の課題一覧 全課題 ▽ 受付終了まで:全期間 非表示にする課題を選択す タイトル タイプ コース 受付開始日時 受付終了日時 アンケート 「アクティブラーニング」に関するアン… 応用無機化学 2023-07-17 20:30 2023-07-22 20:00 ドリル 7月第一回ドリル 応用無機化学 2023-09-03 20:22 2023-09-22 21:00 ドリル 6月第一回確認ドリル 数学基礎 2023-09-03 20:22 2023-09-22 20:00 (活用例)任意のアンケートは非 表示にして、必須の課題のみ表 未提出の課題一覧 - 一覧から非表示にする課題の選択 示させること等ができます。未提出一覧から非表示にしたい課題にチェックを入れて「保存」を押して タイプ タイトル コース 受付開始日時 受付終了日時 非表示 アンケー  $\Box$ 「アクティブラーニング」に関するアン… 応用無機化学 2023-07-17 20:30 2023-07-22 20:00  $\mathbf{F}$  $\overline{\mathbf{v}}$ ドリル 7月第一回ドリル 応用無機化学 2023-09-03 20:22 2023-09-22 21:00

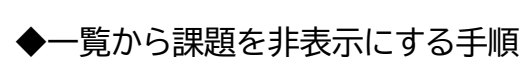

- 1. 「非表示にする課題を選択する」リンクから編集 画面に移動します。
- 2. 非表示にしたい課題にチェックを入れ、保存し ます。
- 3. 未提出課題一覧画面で非表示になります。

※非表示中の課題は、各コースでの課題一覧には 引き続き表示されます(未提出の件数としてもカ ウントの対象となります)

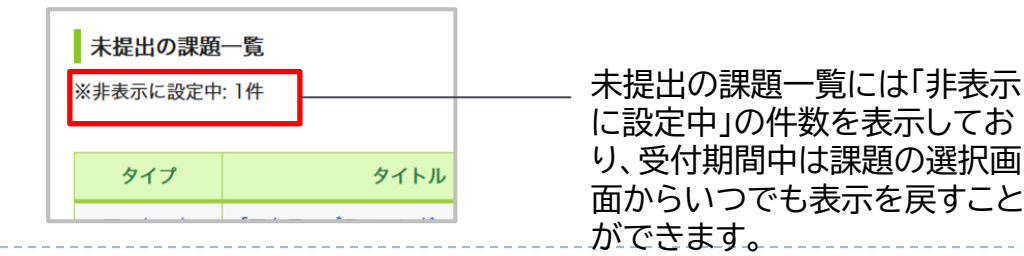

数学基礎

ドリル

6月第一回確認ドリル

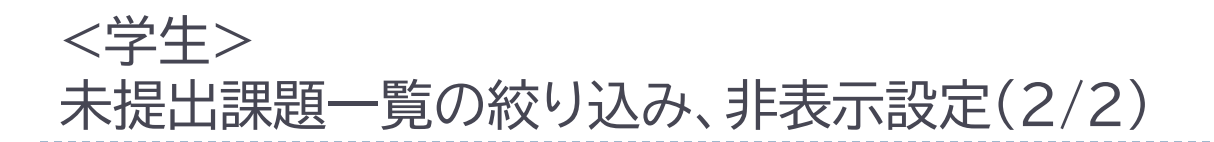

◆現在「ライブラリ機能」をご利用中のお客様へのご案内 マイページからの未提出課題一覧へのアクセス方法が一部変更になります。

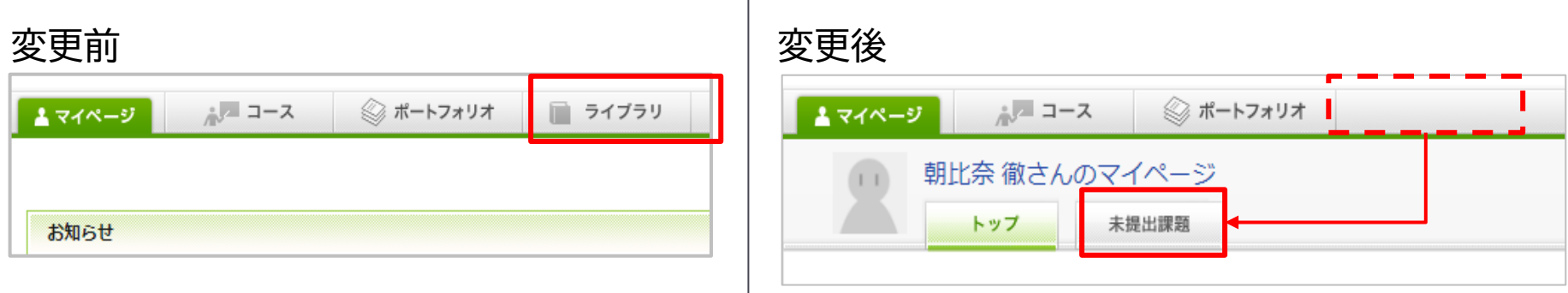

※なお、マイページ右側の「課題」メニューからも 引き続き、未提出一覧にアクセスすることが可能です。

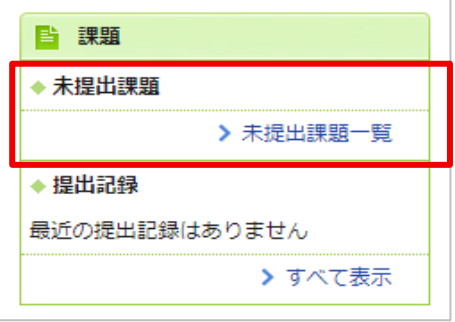

新規機能

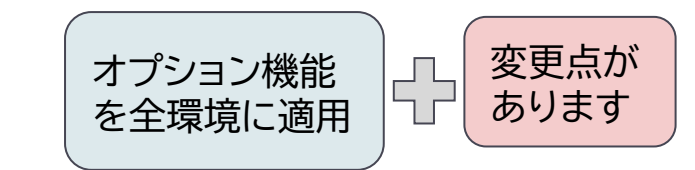

# <教員> コースを横断した課題等の確認・コピー(1/2)

### ◆概要

マイページの「教材」タブから、小テスト・アンケー ト・レポート・プロジェクト・スレッド・コンテンツを コースを横断して表示でき、スレッド以外はコピ ーを行えます。

#### ◆教材コピーの流れ

- 1. 「教材」をクリックし、「種別で絞り込み」か らコピーしたい課題やコンテンツにチェッ クを入れ「適用」をクリックします。
- 2. 各コースの課題・コンテンツが表示された ら、コピー対象にチェックを入れ「コピー」 をクリックします。
- 3. コピー先のコースを選択し「コピー開始」 をクリックします。

### ◆備考

教員/職員IDで、コースロールが担当教員にな っているコースでのみ利用できます。

※別オプションの特殊コースロールをご利用の 場合には、「担当職員」も可。

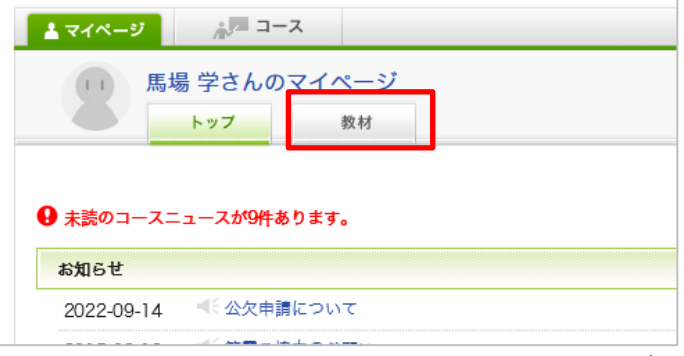

マイページ

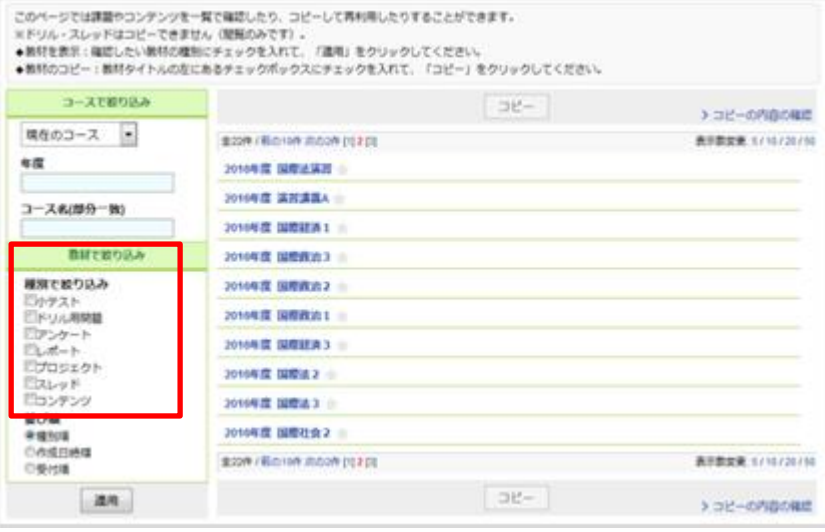

#### 教材管理画面

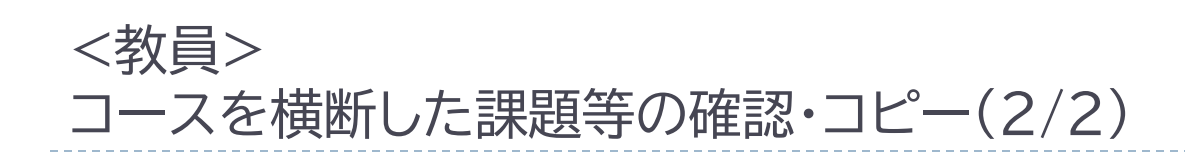

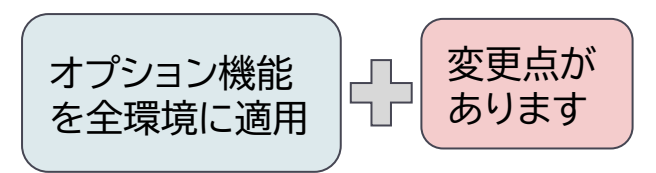

◆現在「ライブラリ機能」をご利用中のお客様へのご案内

**従来からの変更点について**

1.機能名称の変更

(変更前)ライブラリ機能 →(変更後) 教材コピー機能

→これにともない、マニュアルのタイトルが変更となります。

2.教材コピー画面へのアクセス方法の変更

コピー画面へのリンク名を変更し、掲載箇所が少し下の位置に移動します。

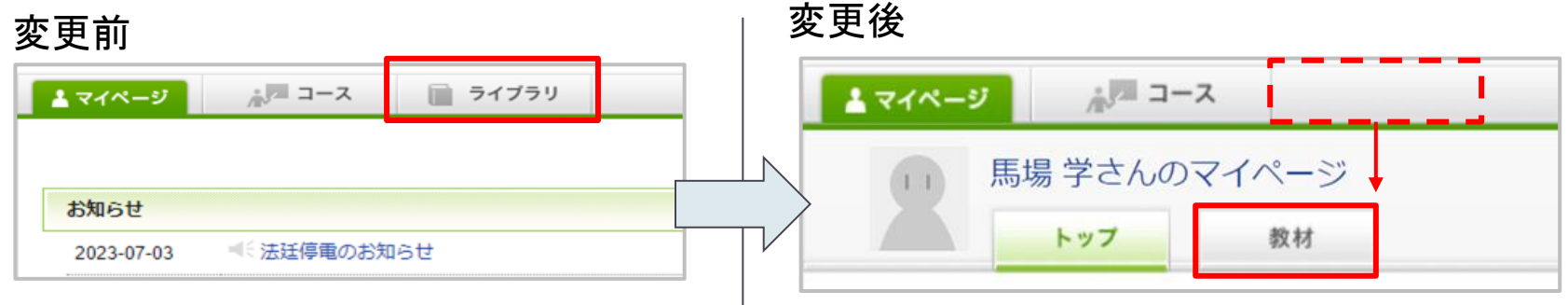

2022年度 ビジネス英語1 3.コピー教材の選択画面の追加機能 タイトル コース単位で、一括でチェックを入れられるようになります。 0 |振り返りテスト1

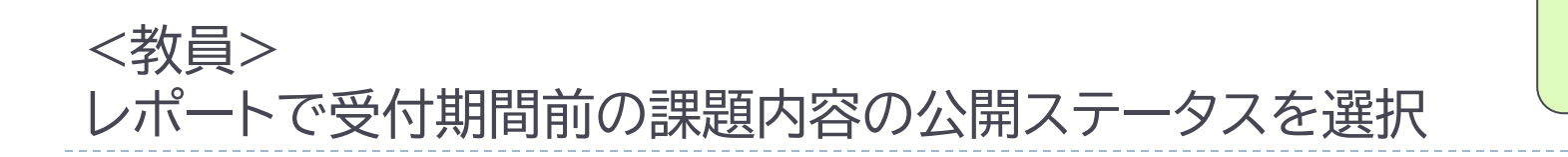

レポートの追加・編集画面で「問題」と「添付ファ イル」の公開のタイミングを選べるようにします。

● 常に表示する

● 受付開始と同時に公開する

「問題と添付ファイルの公開」の設定項目で「受付 開始と同時に公開」を選択すると

課題を公開していても受付を開始するまで問題 の内容を学生に非公開にできます。

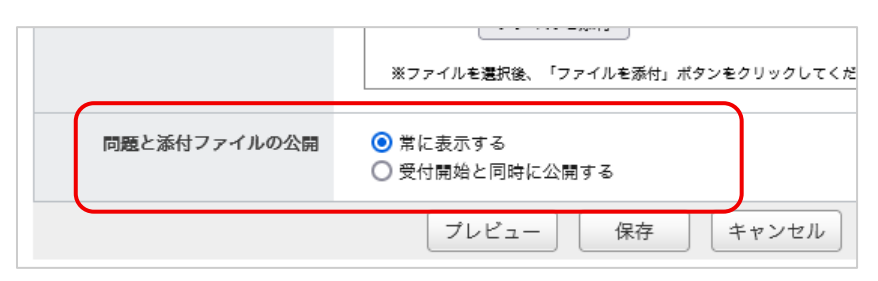

レポート作成画面

新規機能

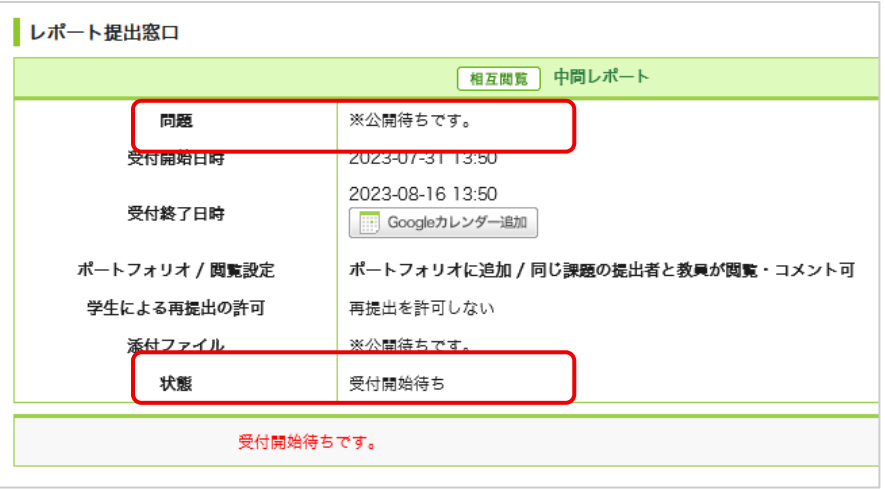

レポート提出窓口

# <教職員向け> 授業アンケート(オプション)の再提出許可設定

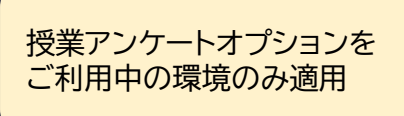

#### ◆概要

※授業アンケートオプションを導入済みの環境が対 象です。

各授業アンケートで学生が受付期間内に回答を取り 下げ・再提出が可能かどうかを設定可能となります。

授業アンケートを追加後、編集画面の「学生による再 提出の許可」から設定を変更します。

「再提出を許可する」を選ぶと、学生の提出後に「回 答を変更する」ボタンが表示され、受付期間内に自由 に回答を変更できるようになります。

#### ◆備考

・各授業アンケート単位での許可設定となります。配 布先コース単位で設定を変えることはできません。

・授業アンケート追加時に、設定することはできませ ん。公開前に編集画面から変更してください。

・教員や管理者が回答を取り下げ・提出確定すること はできません。

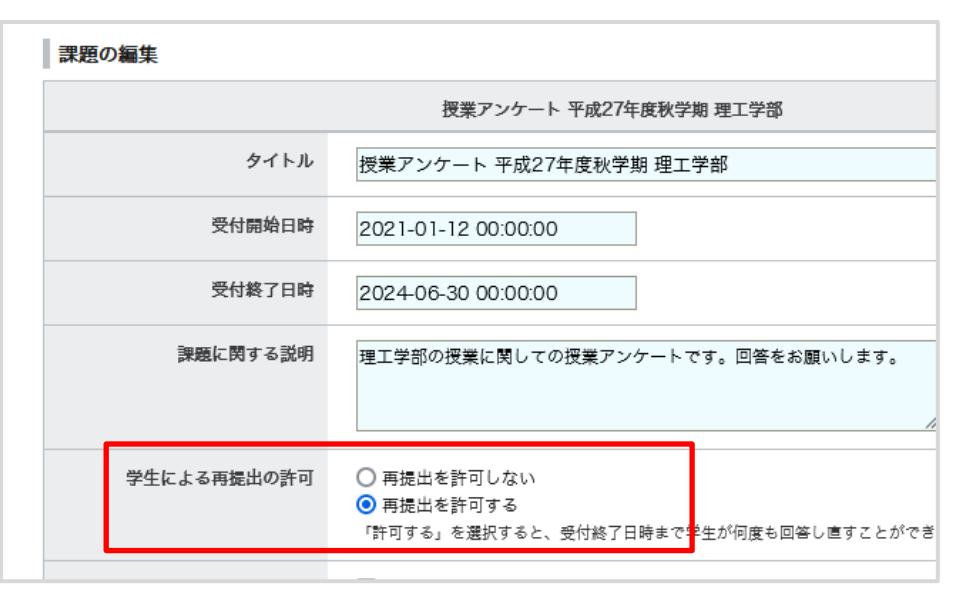

#### 【管理者】授業アンケート編集画面

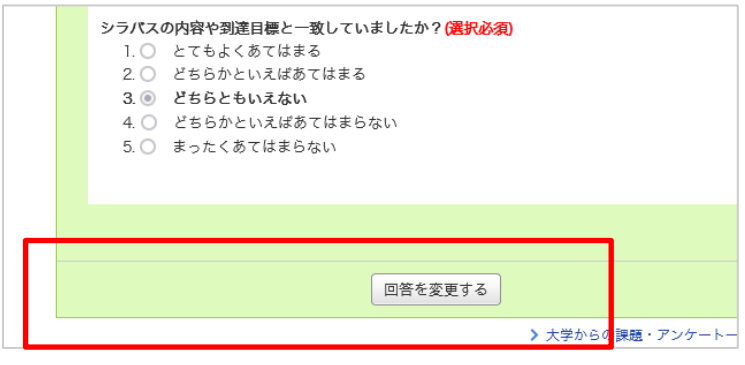

【回答者】授業アンケート提出完了画面

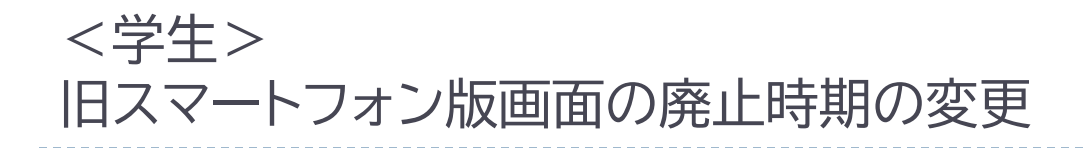

現在専用URLでご提供している旧スマートフォン版画面の廃止時期について、 お客様のご利用状況を鑑み、

下記の通り延期致します。

・変更前: 2023年上期のバージョンアップ(※)

・変更後: 2023年下期のバージョンアップ

※前回バージョンアップ資料に掲載しておりました

上記に伴い、マイページ画面の廃止時期のお知らせを変更します。(図1)

なお、23年下期のバージョンアップもご利用の環境により、実施日が異なる予 定です。実施日はサポートデスクからのメール配信にて、 24年1月末から2月 上旬頃のご案内を予定しております。

引き続き「新スマートフォン版」の利用へ移行を進めていただくようご案内をお 願い致します。(図2)

#### 図1:旧スマホ版アクセス時の表示イメージ

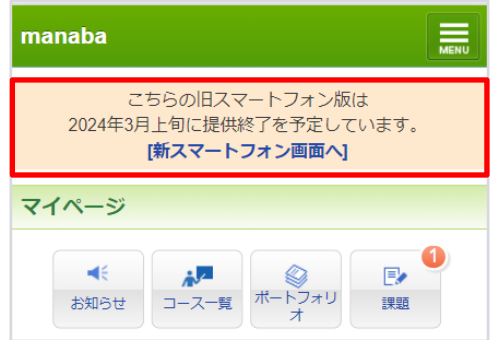

#### 図2:新スマホ版への切り替え方法

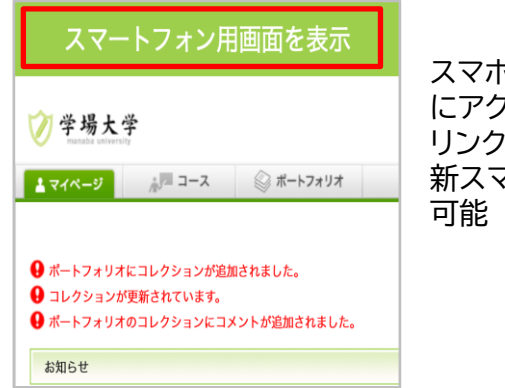

スマホからPC版URL にアクセスして赤枠の リンクをタップすると、 新スマホ版へアクセス

## <その他の変更・不具合修正 >

◆ 学生向け

- ◆ 不具合修正
	- 授業アンケート(オプション)で回答時に提出前にプレビューを表示
- ◆ 教員向け
	- ◆ 不具合対応
		- ◆ コンテンツのインポート時に、エクスポート元の並び順を引き継ぐように変更
		- ◆ 成績の「講評」内の改行が、教員画面の表示にも反映されるよう変更
		- ◆ コースニュース公開日時が学生が閲覧不可能な場合リマインダを送信しないように変更

### ◆ その他修正

- ◆ 画面表記等の細かな文言修正
- ◆ manaba 基本マニュアルの一部修正・追記
- ◆ manaba オプションマニュアルの一部修正・追記

# manaba course 2.974 バージョンアップ 追加のご案内

• 画像はイメージです。実際の画面やマニュアルとは異なる場合がございます。

• バージョンアップ項目によっては既にリリースされている環境もございます。

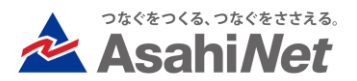

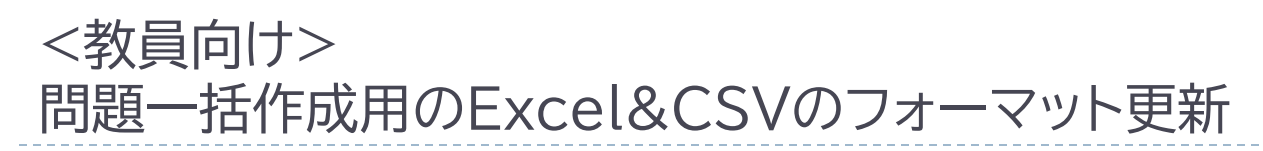

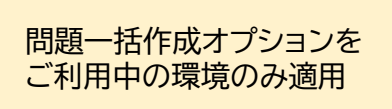

※Excel&CSVによる問題一括作成オプションを導 入済みの環境が対象です。

「問題作成用Excelシートをダウンロード」から取得 可能なExcelもしくはCSVフォーマットが更新とな り、小テスト/ドリル用問題を一括作成するときに、 以下を指定できるようになります。

#### <追加される項目>

- 制限時間(単位:分)
- 制限時間を超えた回答入力の許可有無
- 採点結果と正解の公開の「公開する項目」

上記の追加項目のシート上の入力方法詳細は、 「教員用 追加機能マニュアル」の「Excel&CSVによ る問題一括作成」に追記されます。

#### ◆備考

問題一括作成オプションは、新規に問題作成をする ときのみご利用可能です。 既に作成済みの小テスト/ドリルを一括で編集する ことはできません。

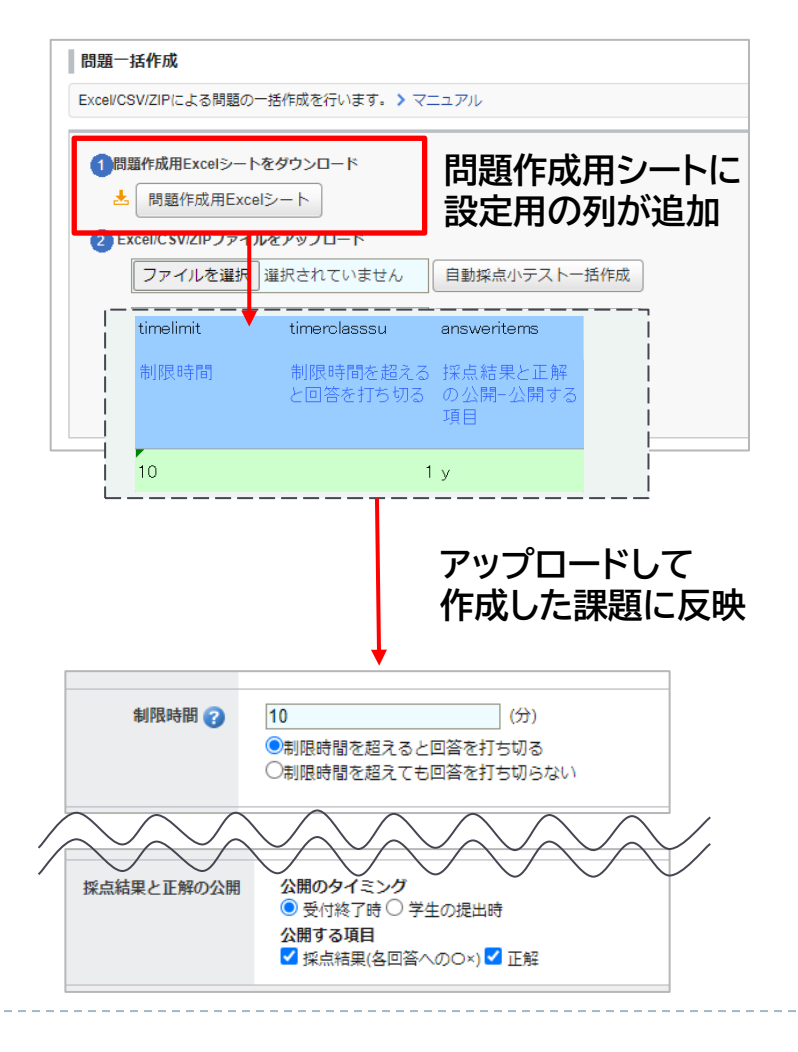